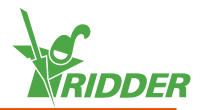

## **1 Install the CloudBoX**

- $\lambda$  Make sure that a DHCP server (usually a router) is present in the network.
- $\lambda$  Make sure that you have access to the internet.
- $\rightarrow$  Connect the LAN cable. Make sure that this cable is part of the same network as your controller (see figure 1-1.
- $\rightarrow$  Switch the CloudBoX on by connecting the USB cable.
- $\lambda$  Tap and hold the system time icon ' $\mathcal{C}'$ '. The system menu slides over the right sidebar.
- $\lambda$  Tap the cloud menu icon '<sup>®</sup>'. The cloud menu opens.

Your CloudBoX and its CloudBoX ID are displayed.

If no CloudBoX ID is displayed, check carefully whether you have completed all the steps listed above. Once you have made sure of this, please contact your supplier or go to **[help.hortimax-go.com](http://help.hortimax-go.com/)** for more information.

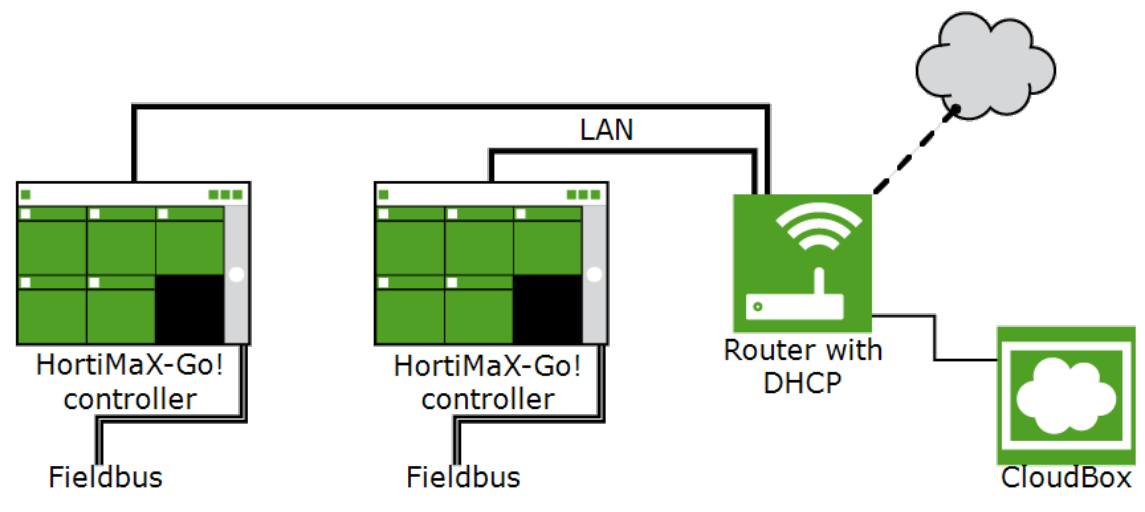

Figure 1-1: Network connection diagram

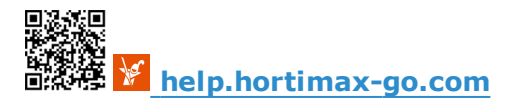

## **2 Register your CloudBoX**

Go to the CloudPortal: **[https://portal.hortimax-go.com](https://portal.hortimax-go.com/)**.

### **Registering first CloudBoX Registering extra CloudBoX**

- $\triangleright$  Click Register.
- $\rightarrow$  Enter your e-mail address. Click Continue.
- $\rightarrow$  Enter the CloudBox ID.

Use capital letters.

Click Continue.

 $\rightarrow$  Enter your account details. Click Register account.

A verification e-mail has been sent to the email address that you entered.

 $\rightarrow$  Click the link in the verification e-mail to complete your registration.

Your registration is complete.

 $\gg$  Restart the CloudBoX.

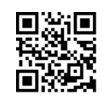

- Log in and go to the *CloudBoX* page.
- » Click New CloudBoX. The **New CloudBoX** window opens.
- $\rightarrow$  Enter the CloudBox ID.

Use capital letters.

- $\lambda$  Enter a name for the CloudBox.
- Click Save. The **New CloudBoX** window closes.

You have now added a CloudBoX.

 $\gg$  Restart the CloudBoX.

### **3 Link the controller to the CloudBoX**

- $\lambda$  Tap and hold the system time icon '... The system menu slides over the right sidebar.
- $\lambda$  Tap the cloud menu icon '<sup>®</sup>'. The cloud menu opens.

The CloudBoXes in the network appear.

- $\rightarrow$  Tap the link CloudBoX to current controller icon ' $\bullet$ '.
- $\rightarrow$  Wait until this icon is disabled (takes up to 3 minutes).

The controller has been linked to the CloudBoX.

# **4 Install the HortiMaX-Go! app**

The HortiMaX-Go! app is available from the App Store and Google Play.

- $\lambda$  Launch the app.
- $\mathcal{R}$  Tap the network settings icon ' $\mathcal{L}'$ '.

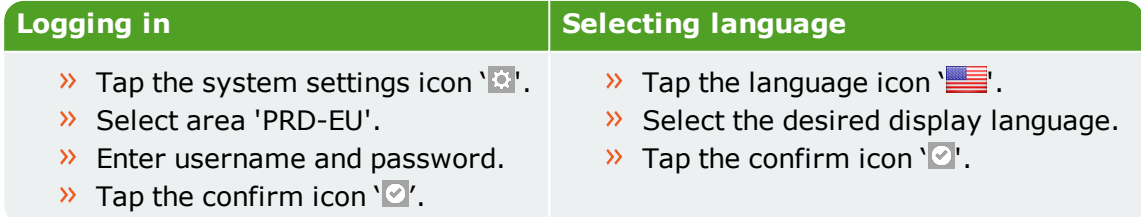

Use the HortiMaX-Go! app to operate the controller. The app user interface is the same as on the controller.

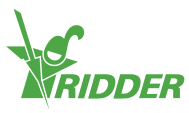